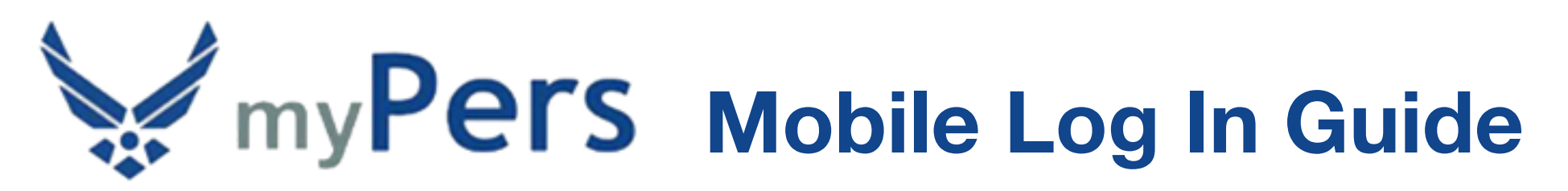

Before taking advantage of the myPers site on your mobile device, you'll want to register a personal email address with your myPers account since you most likely will not have access to your *@us.af.mil* email address while utilizing your mobile device. When using your username and password, your second factor of authentication will be a pin sent to the email you choose. To register additional email addresses to your myPers account, log in to myPers and select *My Profile*.

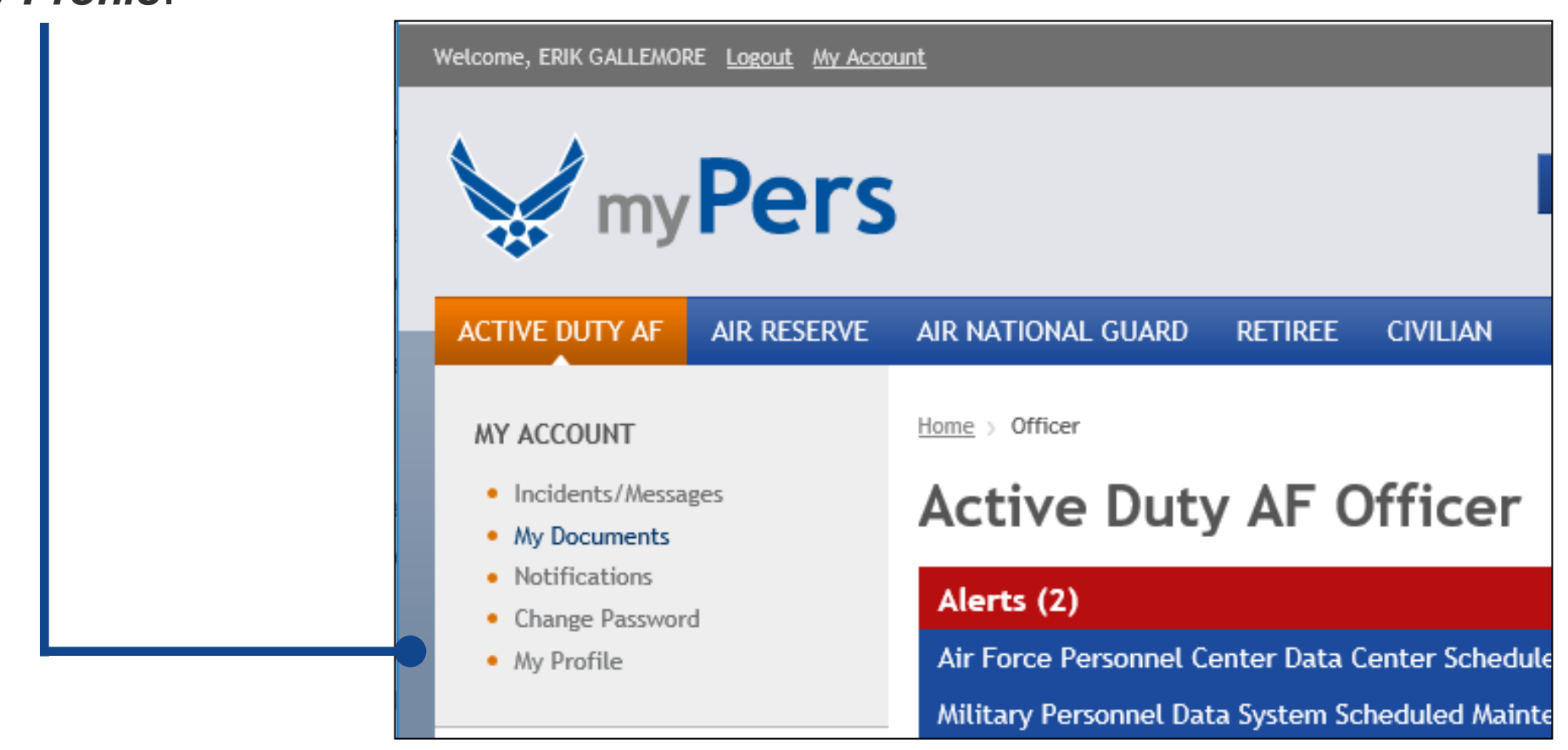

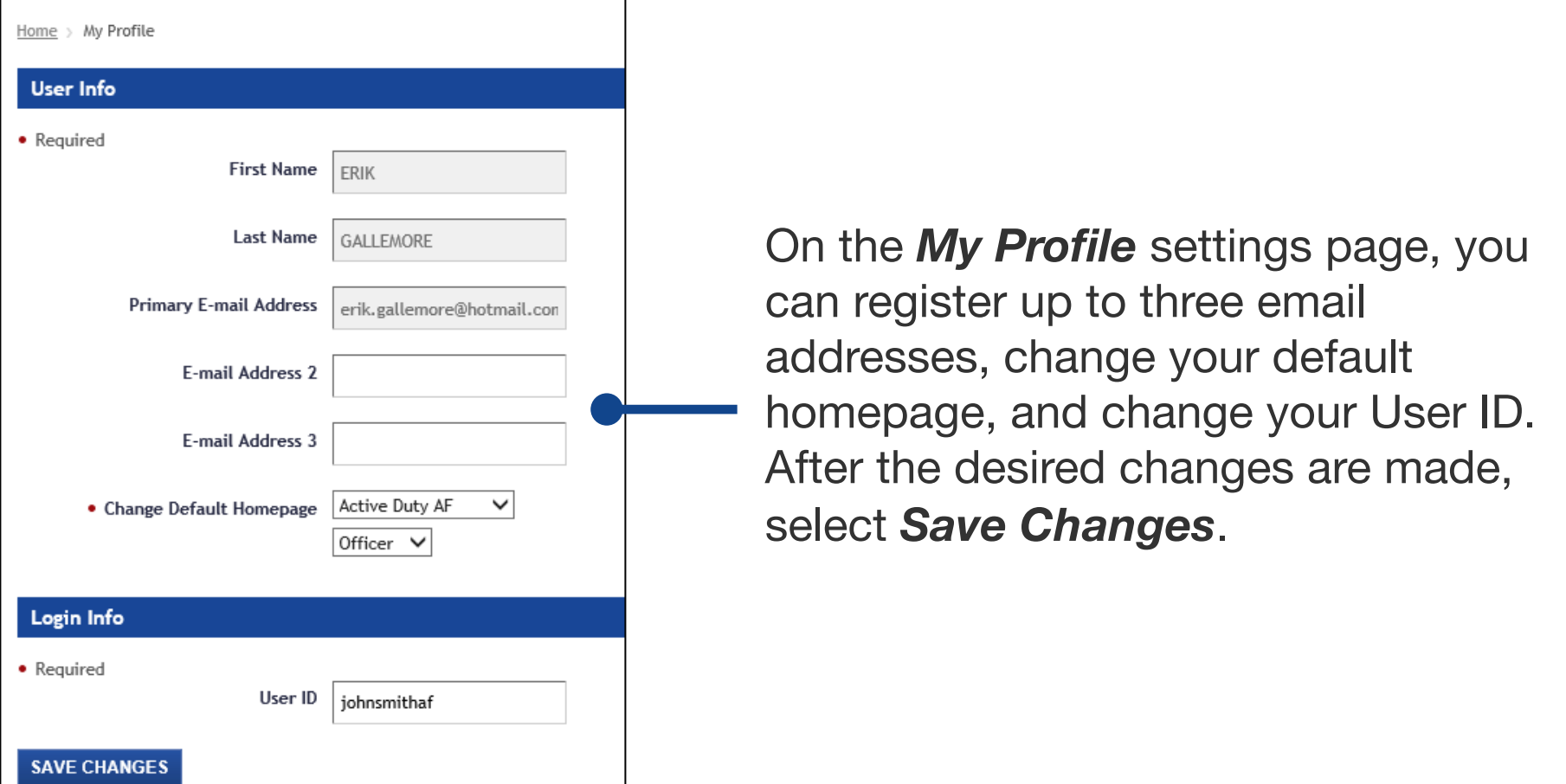

### **Android Standard Log In**

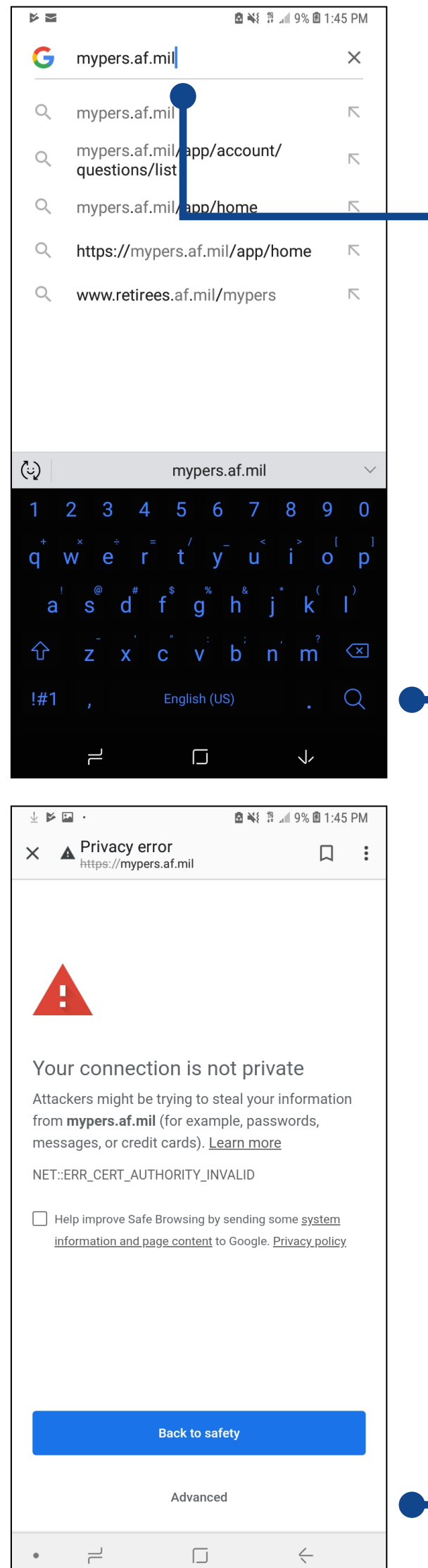

If this is the first time accessing myPers from your Android device, open your web browser and enter *mypers.af.mil* in the address field, then select *Search*.

The first time that you navigate to myPers, you may receive a connection warning. Don't worry, your data is secure while using myPers. To bypass the connection warning, select *Advanced*.

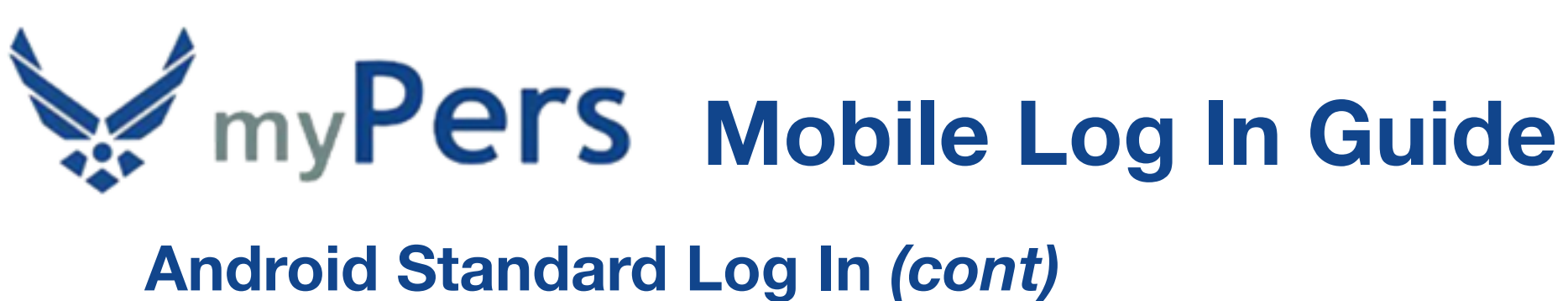

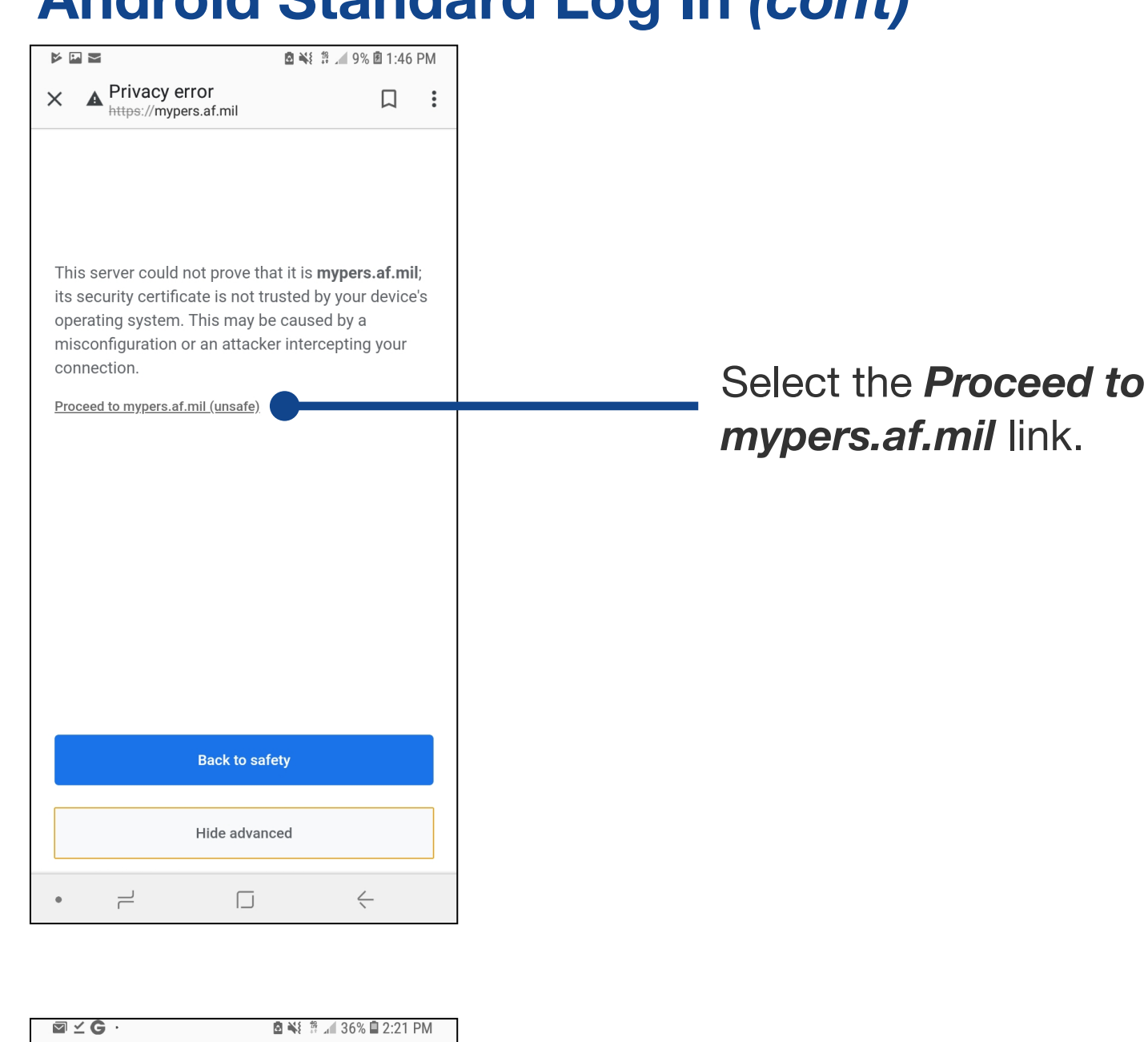

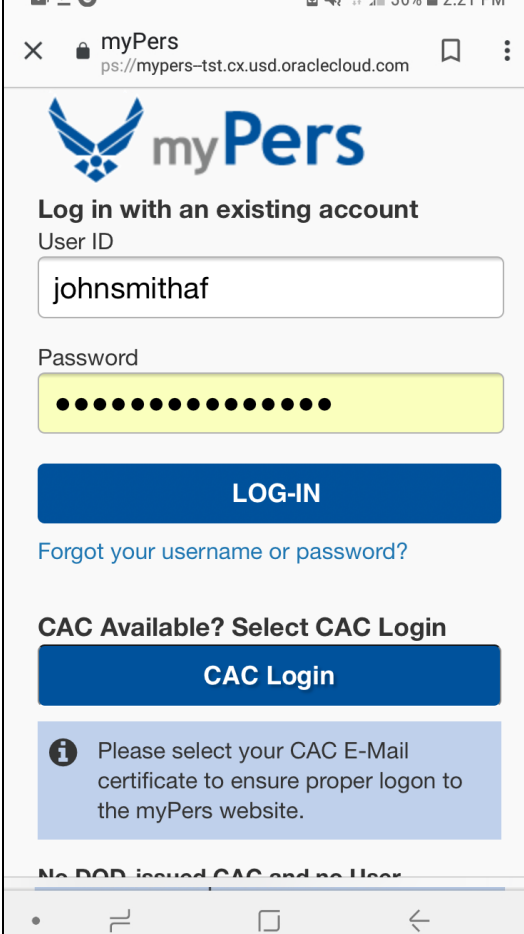

Enter your User ID and Password on the myPers login screen, then select *LOG-IN*.

#### **Android Standard Log In** *(cont)*

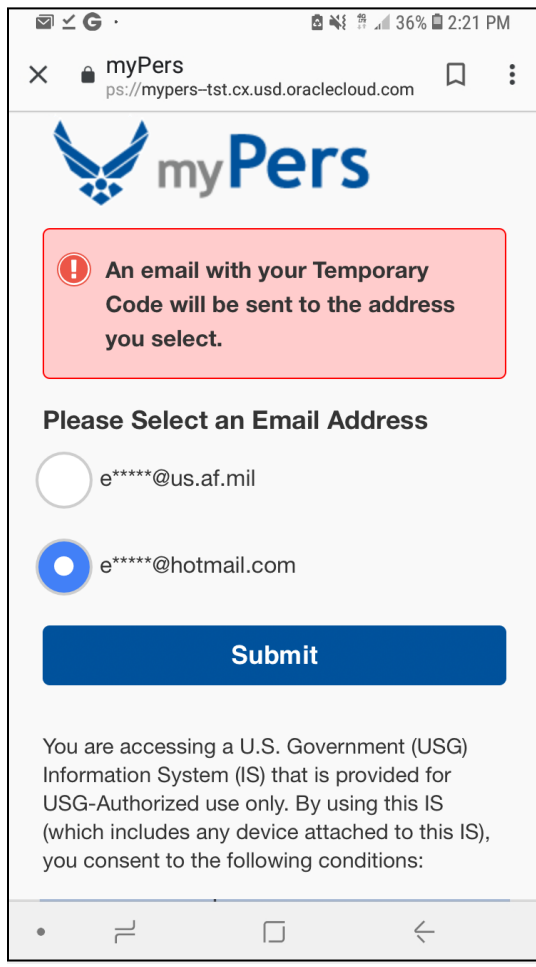

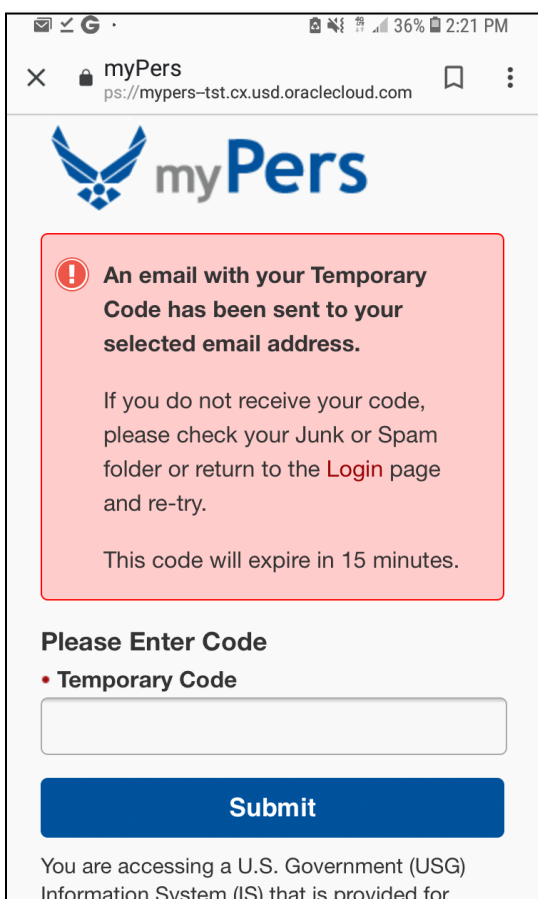

 $\Box$ 

 $\leftarrow$ 

 $\rightleftharpoons$ 

Select an email address for where your temporary code will be sent, then select *Submit*. It is recommended that you use your secondary or tertiary email address for the code to be sent to, as there can be a delay when it's sent to your *@us.af.mil* address. In addition, you will have to be logged in to an Air Force computer on a secure network to receive the code at your *@us.af.mil* address. You can register additional email addresses (up to three) in the *My Profile* settings page.

Enter the six-digit numeric code that was sent to your selected email address, then select *Submit*.

#### **Android Standard Log In** *(cont)*

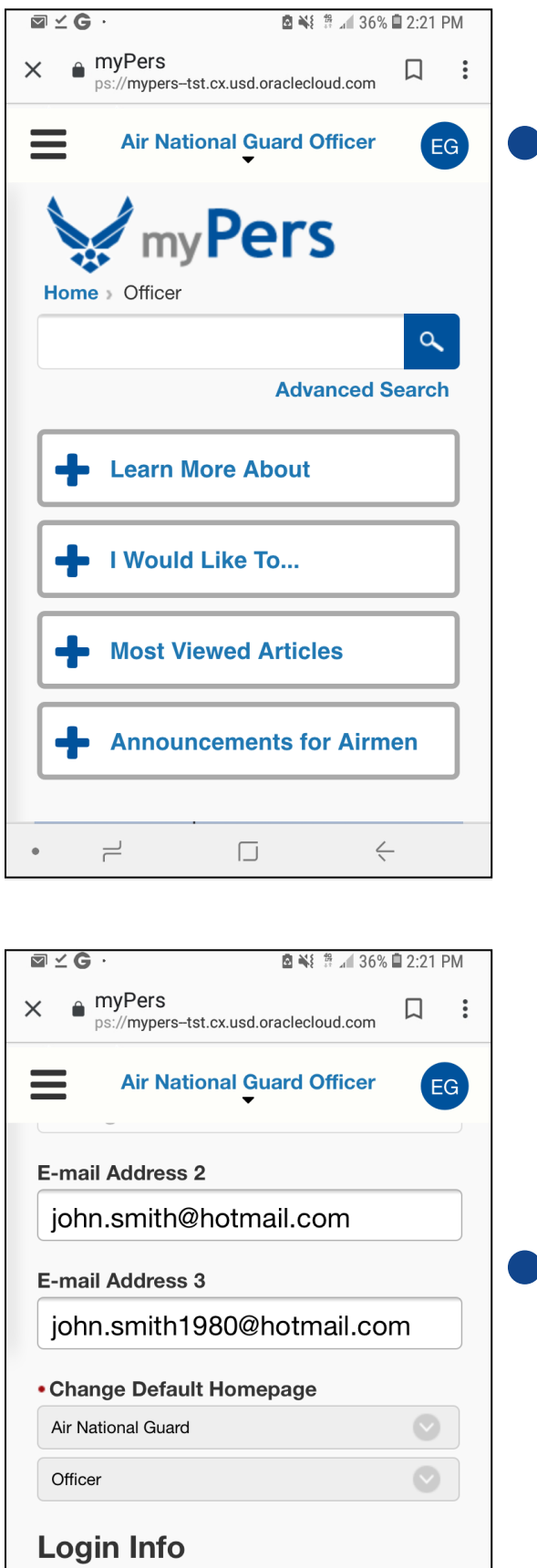

#### • Required User ID

iohnsmithaf

**Save Changes** 

You have now arrived at the myPers homepage. You can navigate to the *My Profile* settings page by selecting your initial badge on the right side of the screen, or by selecting *My Profile* within the menu. To open the menu, select the three-line menu icon on the left side of the screen.

On the *My Profile* settings page, you can register up to three email addresses, change your default homepage, and change your User ID. After the desired changes are made, select *Save Changes*.

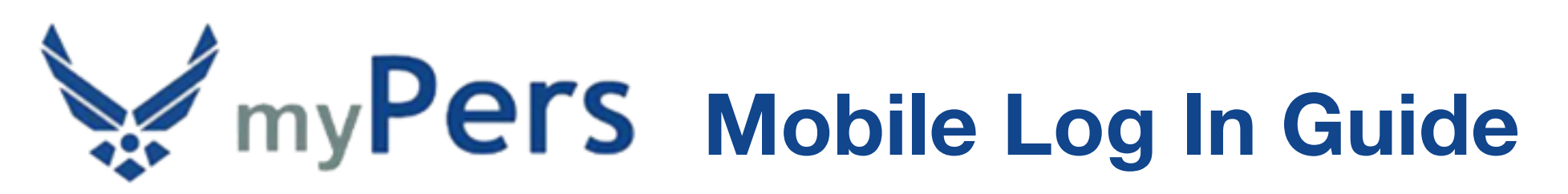

#### **Android Standard Log In** *(cont)*

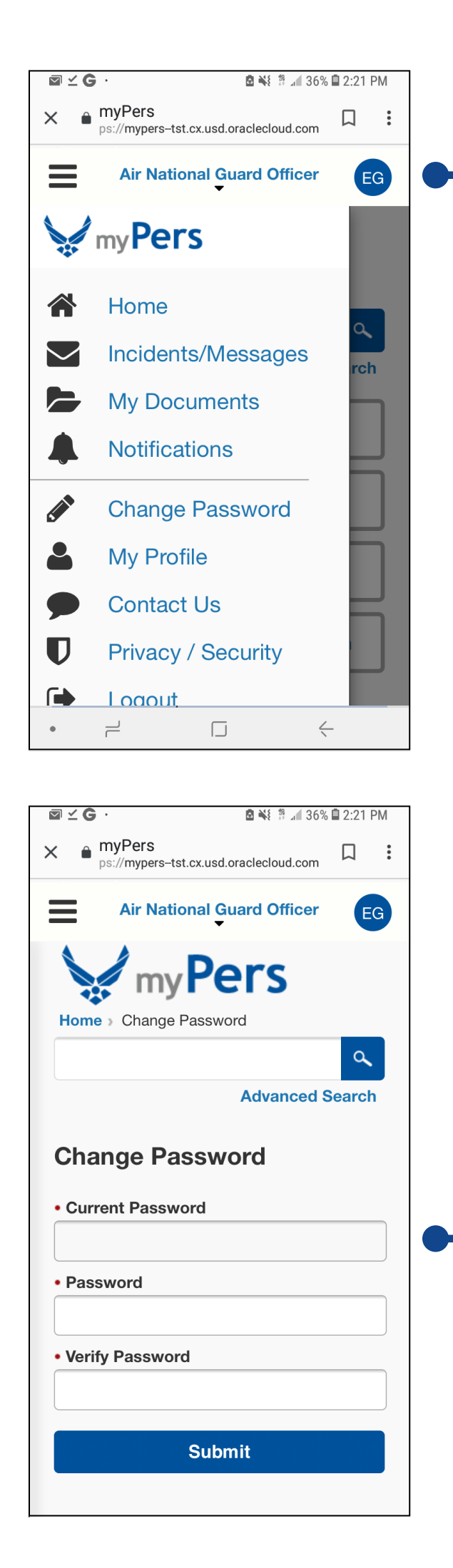

To change your password, select the three-line menu icon on the left side of the screen, then select *Change Password*.

Enter your current password, new password, and verify the new password. Afterwards, select *Submit*.

#### **Android Standard Log In** *(cont)*

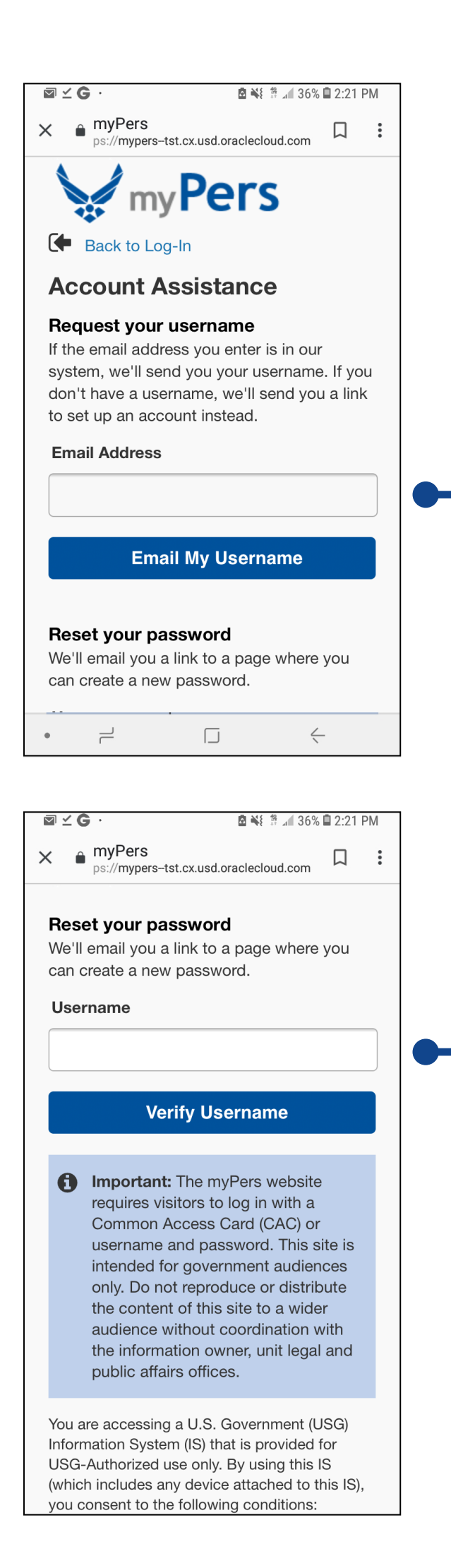

To recover your User ID, select the *Forgot your username or password?* link on the myPers login screen. On the Account Assistance screen, enter a myPers registered email address, then select *Email My Username*. It is recommended that you use your secondary or tertiary email address for your User ID to be sent to, as there can be a delay when it's sent to your *@us.af.mil* address.

To reset your password, select the *Forgot your username or password?* link on the myPers login screen. On the Account Assistance screen, enter your myPers User ID, then select *Verify Username*.

### **Android Standard Log In** *(cont)*

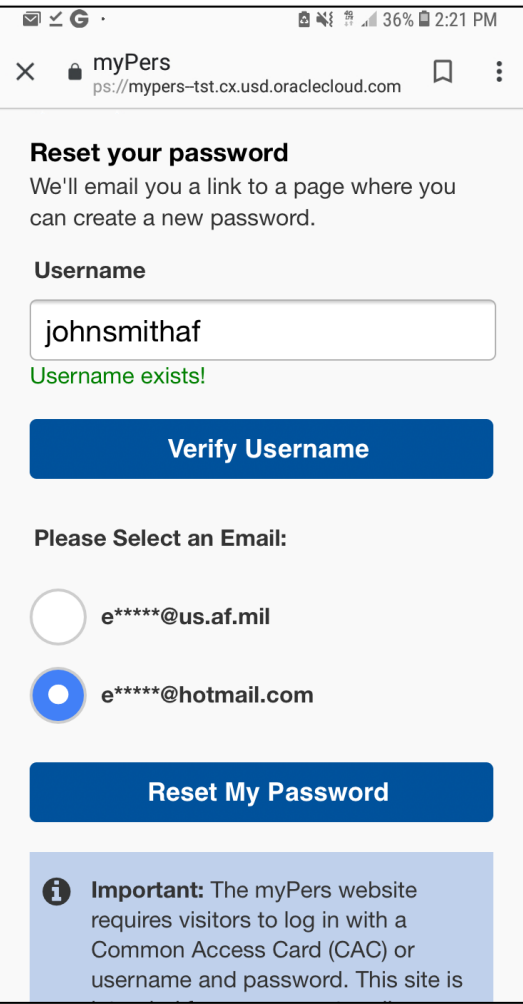

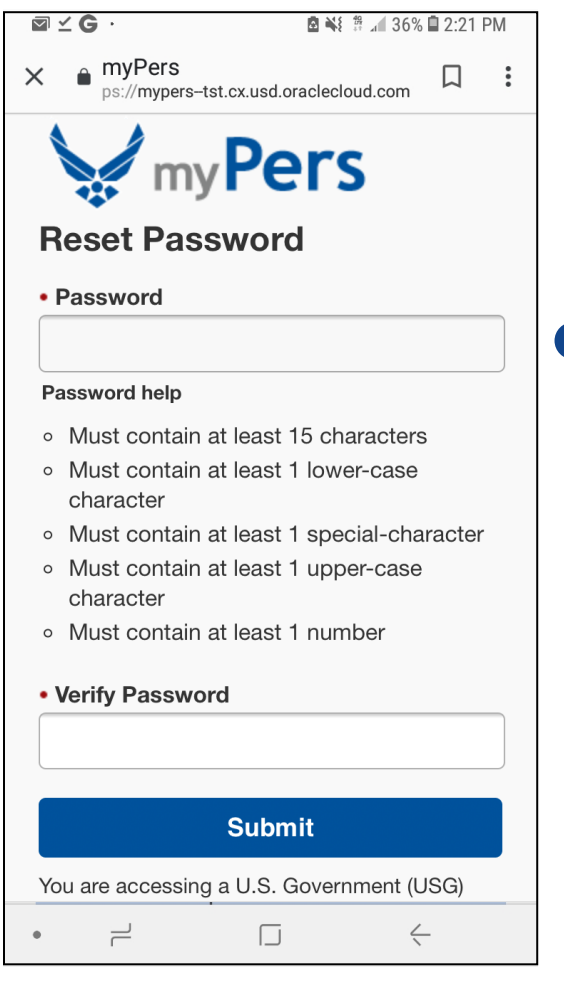

Select an email address for where the password reset link will be sent to, then select *Reset My Password*. It is recommended that you use your secondary or tertiary email address for your password reset link to be sent to, as there can be a delay when it's sent to your *@us.af.mil* address.

Retrieve the email with the Support Account Password Assistance subject line and select the *Reset my password* link. This selection will navigate to the Reset Password screen. Enter your new password, verify the new password, then select *Submit*.

#### **Android Pro Tips**

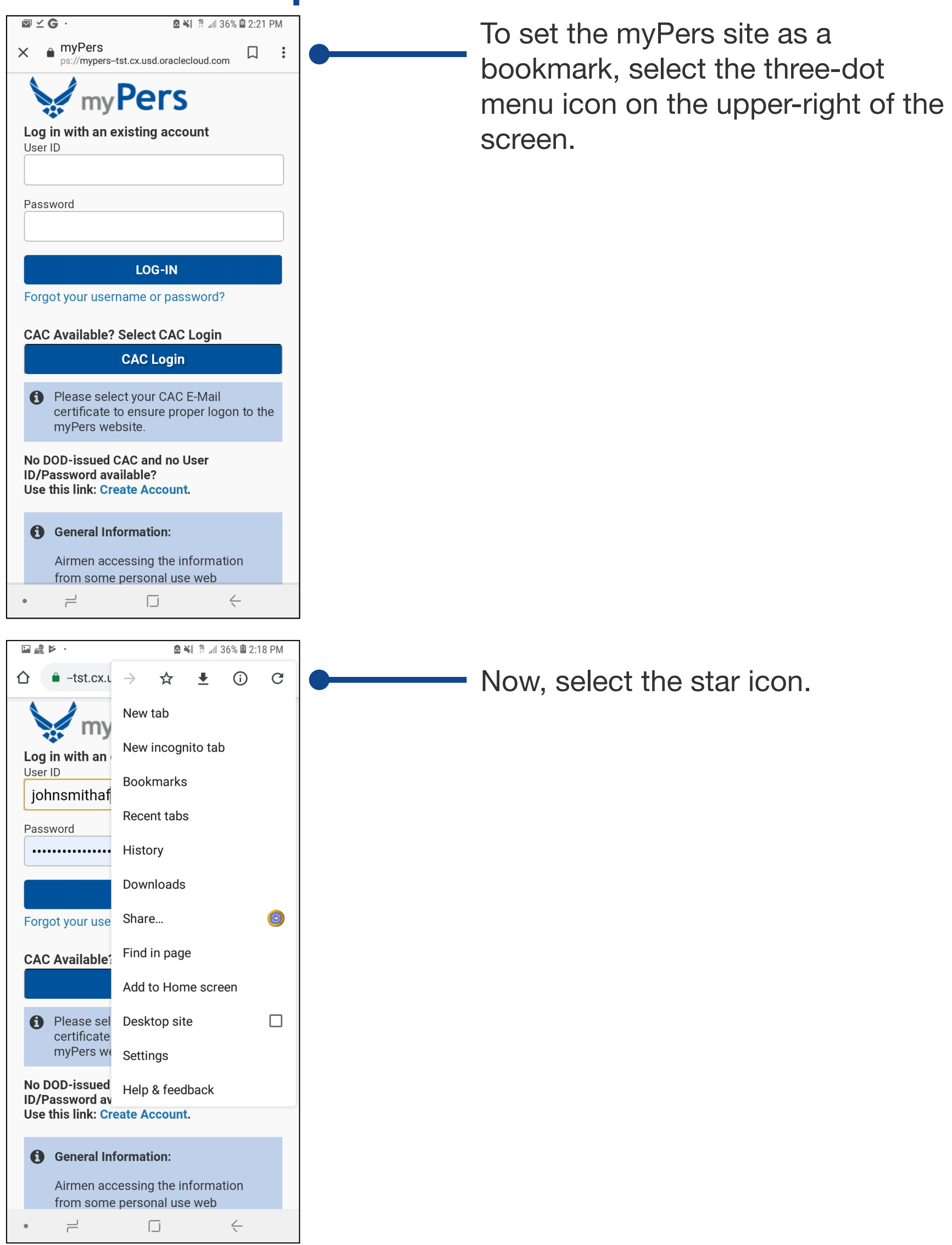

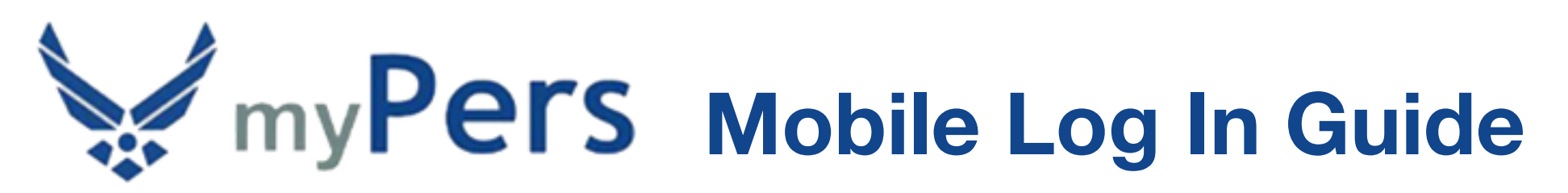

#### **Android Pro Tips** *(cont)*

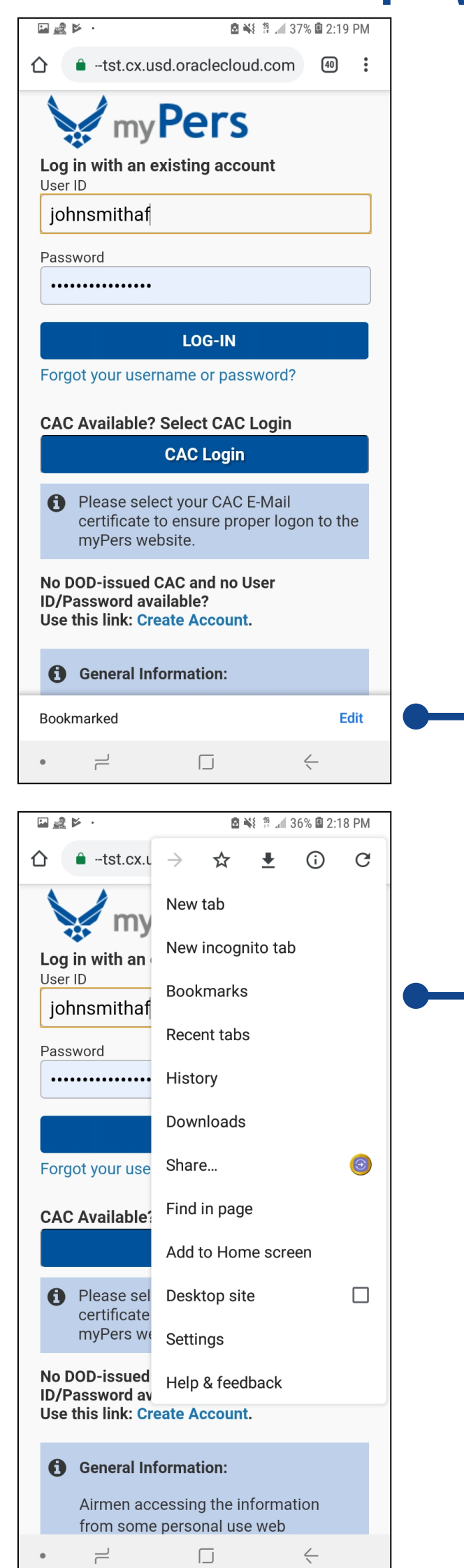

The message *Bookmarked* will appear at the bottom of the screen.

The myPers site will now be available as as a bookmark. To access bookmarks, select the three-dot menu icon on the upperright of the screen, then select *Bookmarks*.

#### **Android Pro Tips** *(cont)*

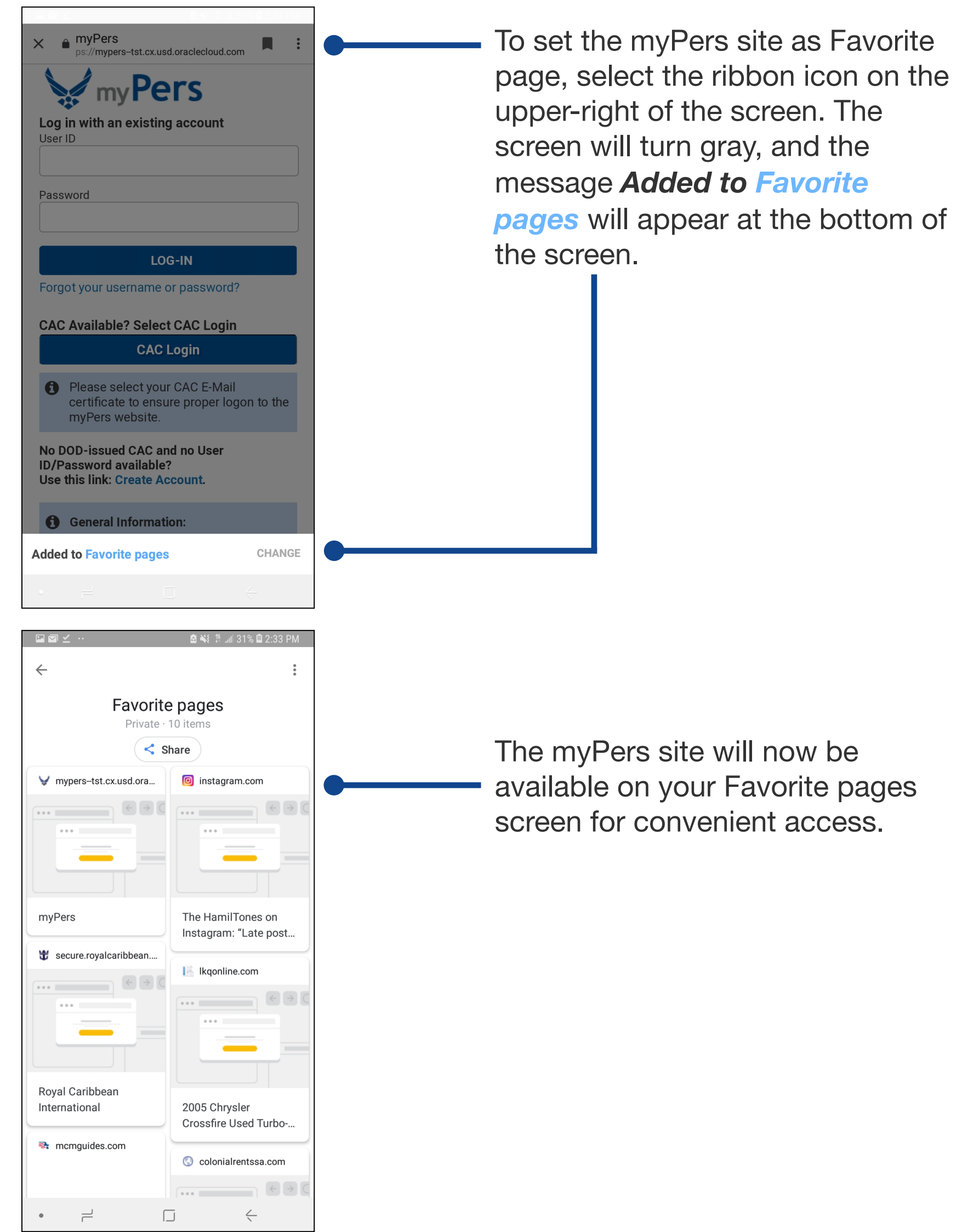

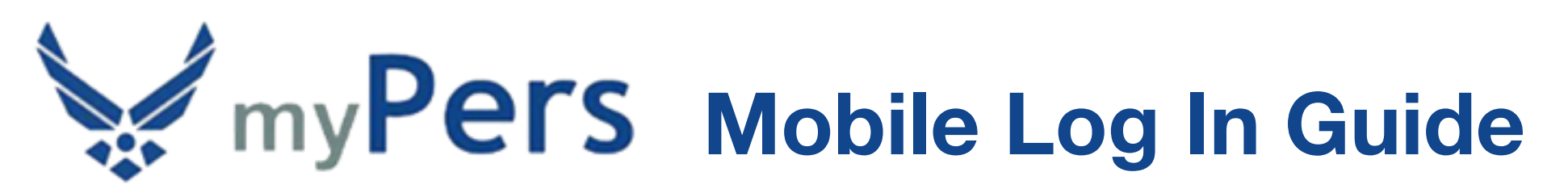

#### **Android Pro Tips** *(cont)*

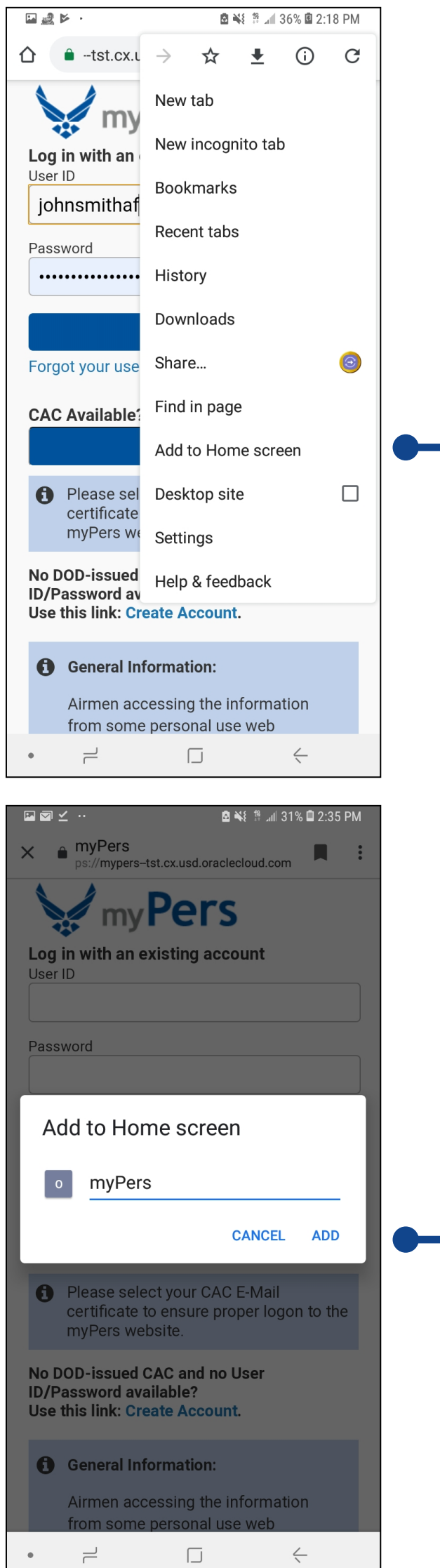

For convenient navigation to myPers from the Android home screen, you can set the site as a virtual app. First, navigate to the myPers login screen, then select the three-dot menu icon on the upper-right of the screen. Next, select *Add to Home Screen*.

Select *ADD*.

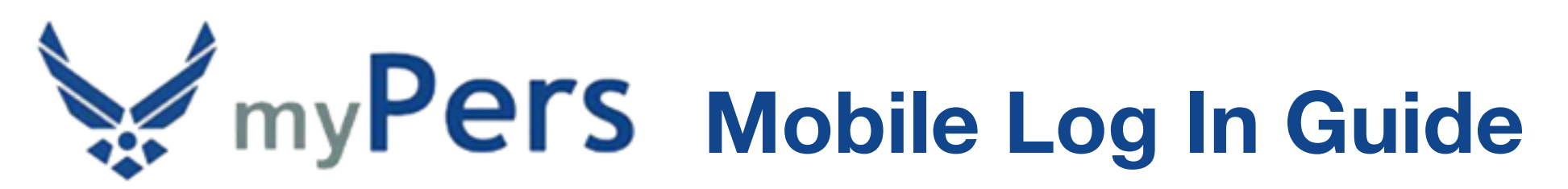

#### **Android Pro Tips** *(cont)*

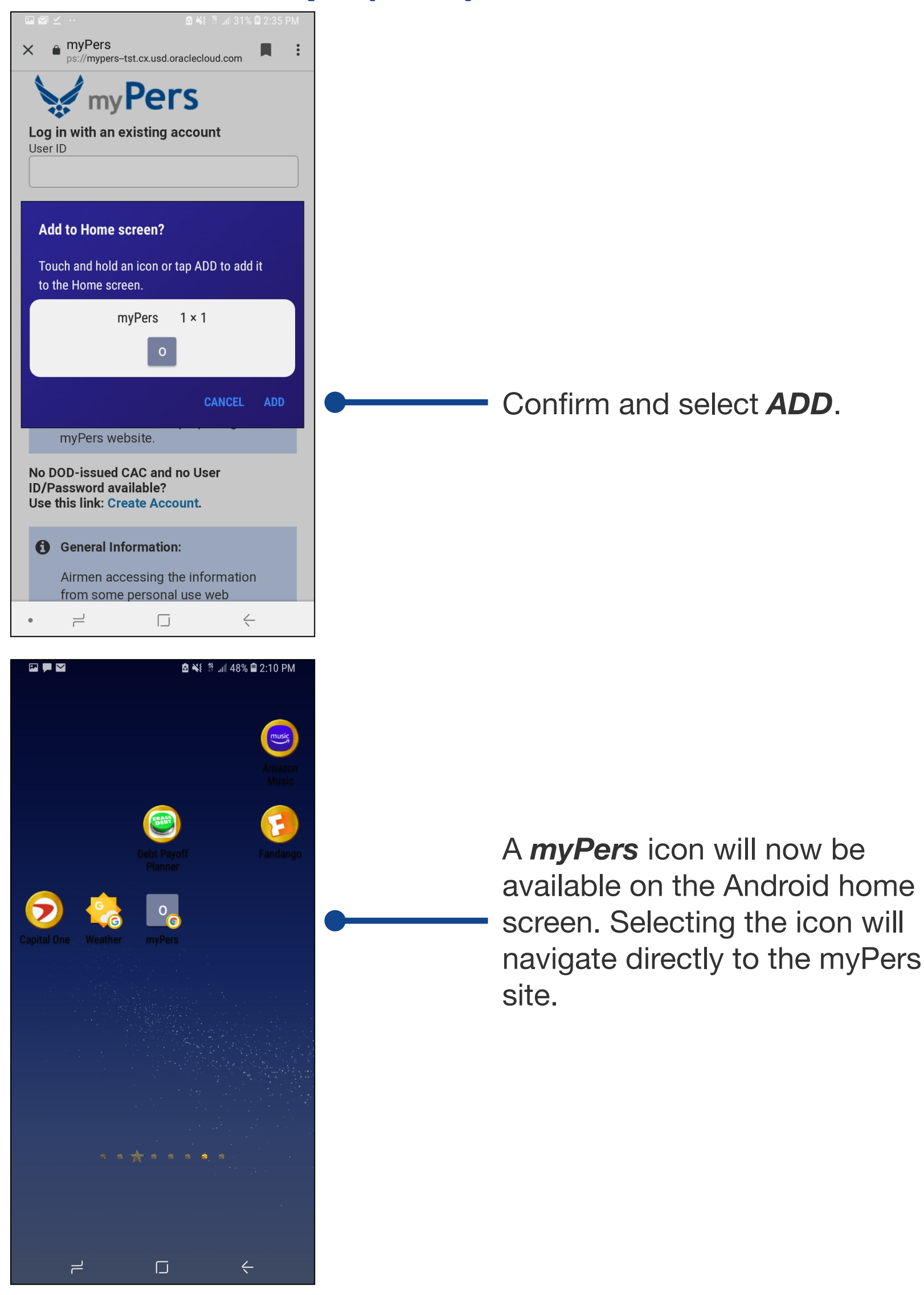

### **Android Pro Tips** *(cont)*

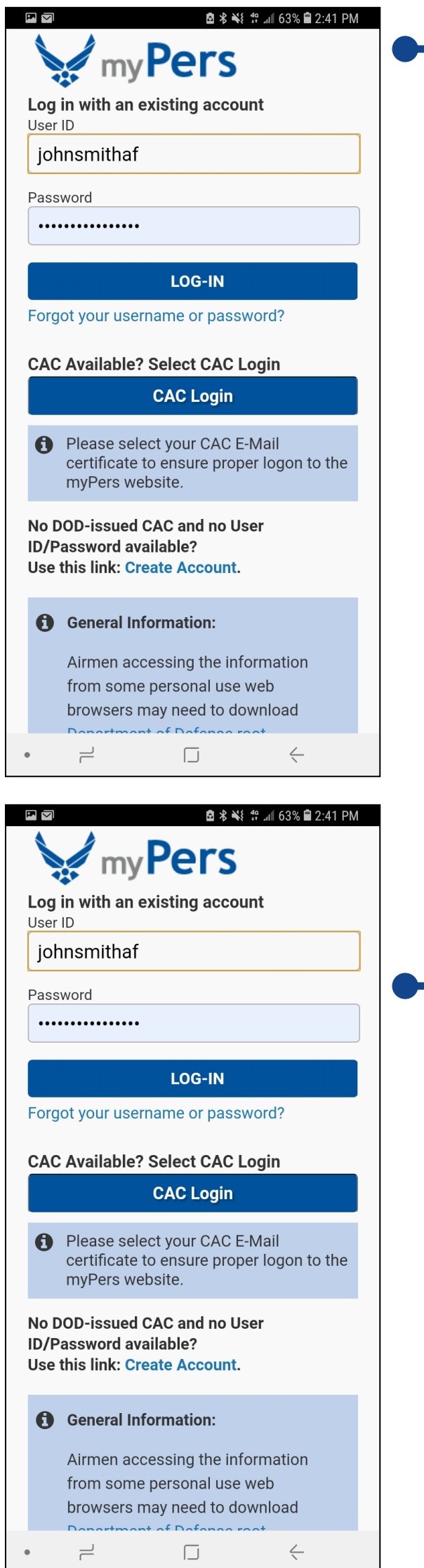

Launching myPers from the Android home screen will run the application in full screen mode.

Enter your User ID and Password, select *LOG-IN* and follow through with rest of the log in steps.